# **Import references to DiVA**

You can import references from many different databases and reference management programs into DiVA. The following reference formats can be used: PubMed XML, ISI, EndNote XML, Endnote Reference Format, MODS V3, BibTex, BibLatex and RIS.

#### **How to import**

- 1. Search references in a database (e.g. PubMed, Inspec, Scopus, Libris) or a reference management program (e.g. EndNote, RefWorks) and save them as a file on your computer.
	- $\rightarrow$  See instructions below in the section *[Alternatives for importing](#page-2-0)*
- 2. Log into DiVA <https://hig.diva-portal.org/dream/> with your University account and password and select *Import references*.
- 3. Click the button *Import from external databases.*

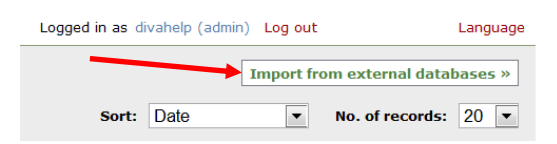

4. Select format, upload and import your saved file with references. You can also import a single reference from PubMed using its PubMedID (PMID).

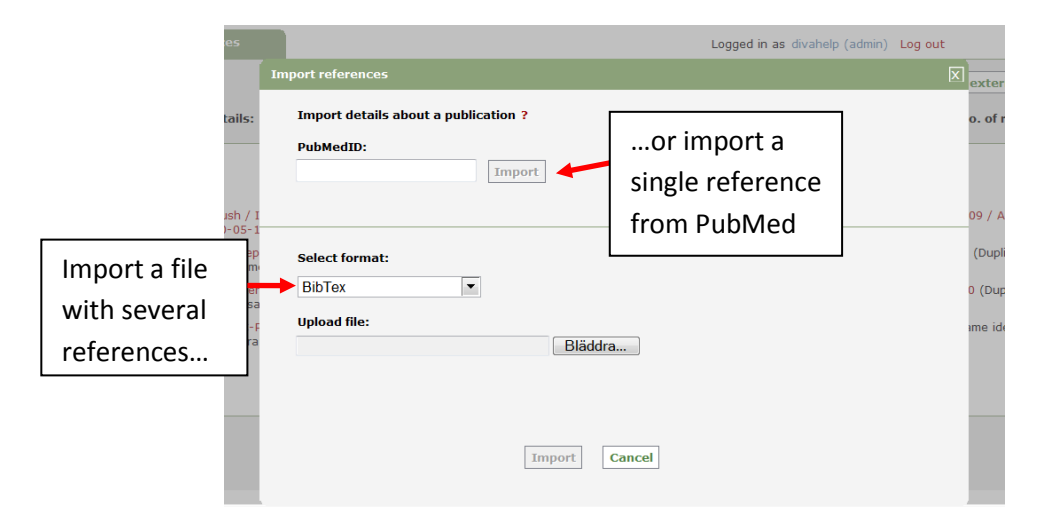

The reference or references that you have imported are displayed under *List imported details*.

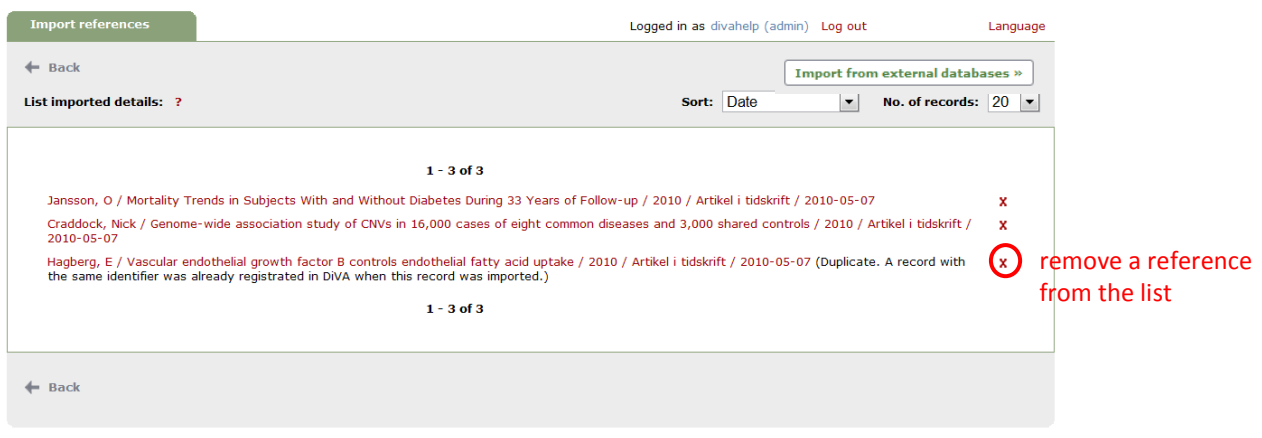

- → "Duplicate..." means that there already is a publication with the same DOI, ISI-id or PubMed-id in DiVA. Click on the reference if you want to edit or complete the registered details.
- 5. Click on each reference to add *organisational affiliation and full first name for all Gävle university authors*, and possibly other details according to the quick ref "Register in DiVA". Continue to the *Review/Publish* step and click *Submit* to publish the reference in DiVA. References with full text or other attachments are checked by a librarian before they are published in DiVA.

References that you have imported to DiVA but not yet completed and submitted are shown under *List imported details* the next time you log in.

### <span id="page-2-0"></span>**Alternatives for importing**

(click on a heading to go to the section)

- *A. [Import a single reference from PubMed](#page-2-1)*
- *B. [Import a file with several references from PubMed](#page-2-2)*
- *C. [Import a file with references from Web of Science](#page-3-0) (ISI)*
- <span id="page-2-1"></span>*E. Import a file with references from [other databases \(e.g. Scopus, Libris…\)](#page-4-0)*

### **A. Import a single reference from PubMed**

Fill in the publication's PubMed ID (PMID) and click *Import*.

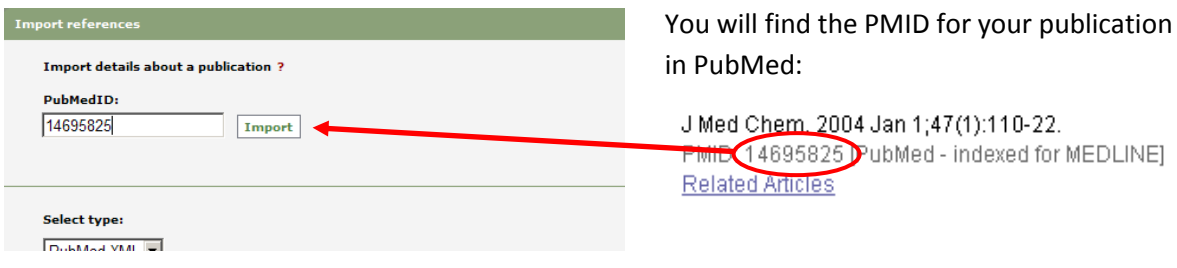

### <span id="page-2-2"></span>**B. Import a file with several references from PubMed**

Do a search in PubMed and mark the records in the list that you want to import. Select *File* and *XML* under *Send to* and save the file on your computer.

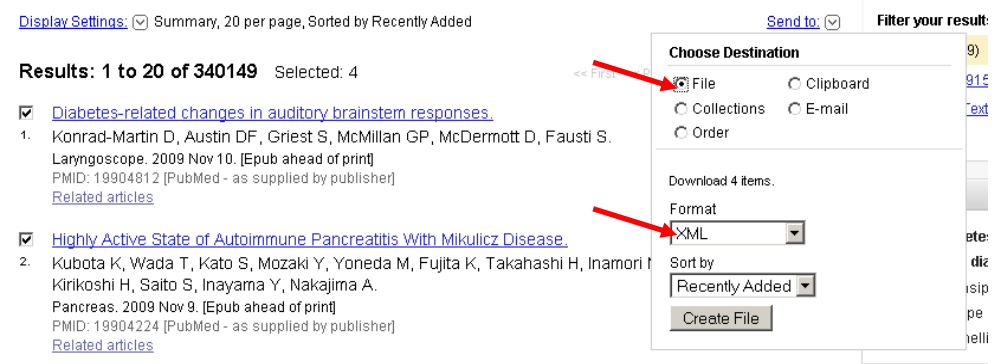

To import the file into DiVA select *PubMed XML* under *Select format.* Click *Browse* (Bläddra) in order to locate the right file on your computer and upload it to DiVA. The file is called *pubmed\_result.txt* unless you gave it another name. Then click *Import*.

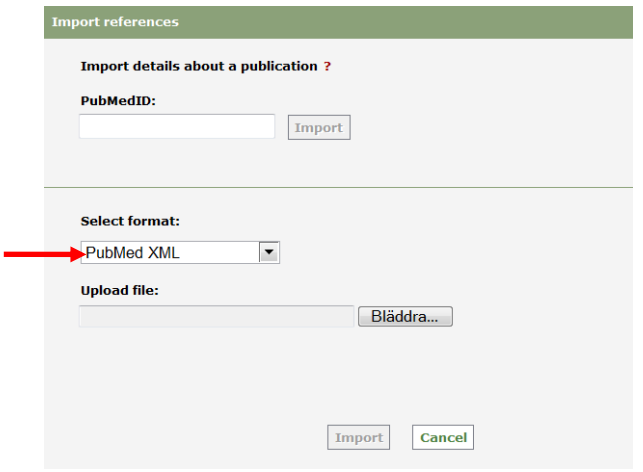

## <span id="page-3-0"></span>**C. Import a file with references from Web of Science (ISI)**

Do a search in ISI Web of Science and mark the records in the list that you want to import. Go to *Output Records* (at the bottom of the page), select *Full Record* and click *Save* to save the file on your computer.

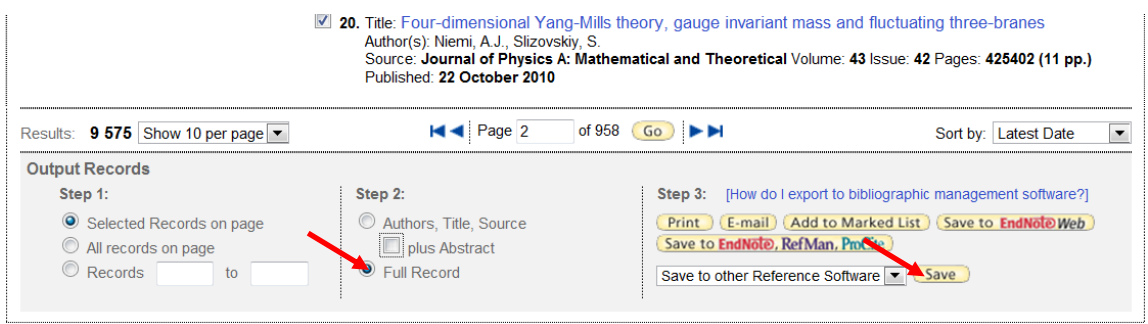

To import the file into DiVA select *ISI* under *Select format*. Click *Browse* (Bläddra) in order to locate the right file on your computer and upload it to DiVA. The file is called *savedrecs.txt* unless you gave it another name. Then click *Import*.

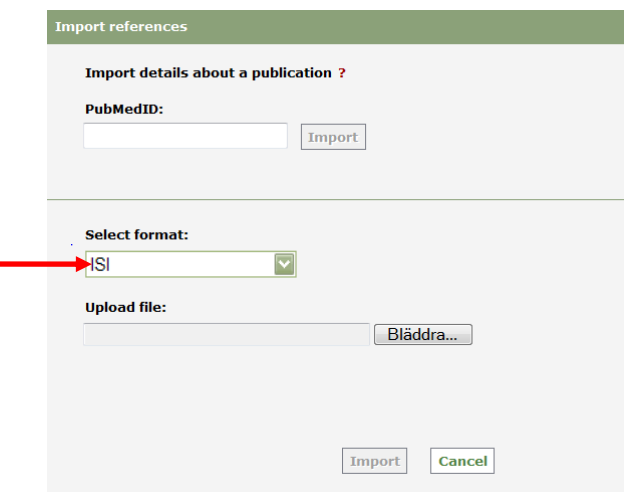

# <span id="page-4-0"></span>**D.Import a file with references from other databases (e.g. Scopus, Libris…)**

You can import references from many other databases and reference management programs into DiVA by importing them in one of the formats BibTex, BibLatex, RIS, Endnote Referer or MODS. BibTex is a common reference format which is offered by many databases.

Make sure that you select the correct reference format under *Select format* when you upload your file to DiVA.